# هيجوتلاو Center Catalyst ةهجاو نيوكت

#### تايوتحملl

ةمدقملا <u>ةيساسألا تابلطتملا</u> <mark>ةمدختسملل تانوكمل</mark> <u>ةيساسأ تامولءم</u> تاهجاولا ان يوك رداص لI هي جوت ل دراولا هيجوتلا

### ةمدقملا

.Center Catalyst Cisco زاهج ىلع اهنيوكتو ةكبشلا تادادعإ ميمصت دنتسملا اذه فصي

## ةيساسألا تابلطتملا

ةمدختسملا تانوكملا

• Catalyst Center، رادصإلا 2.3.5.5

.ةصاخ ةيلمعم ةئيب ي ف ةدوجوملI ةزەجألI نم دنتسملI اذه يف ةدراولI تامولعملI ءاشنإ مت تناك اذإ .(يضارتفا) حوسمم نيوكتب دنتسملI اذه يف ةمدختسُملI ةزهجألI عيمج تأدب .رمأ يأل لمتحملا ريثأتلل كمهف نم دكأتف ،ليغشتلا ديق كتكبش

## ةيساسأ تامولعم

ةكبش ئياهمو يساسأ يدام ةكبش ئياهم اهنم لكل ،ةهجوم تـاهجاو عبرأ ةيداملا ةزهجألا رفوت نإف كل\ذ عمو ،زاهجلا زارط بسح هذه ةكبشلا تائيءاهمل يلعفلا عقوملا فلتخي . يوناث يدام دحاو يرهاظ ةكبش لوحم ءاشنإب OVA يرهاظلا زاهجلا موقي . هسفن وه يقطنملا نيوكتلا وه ةددعتم تائيءاهم ريفوت ءارو بٻسلI رمألI مزل اذإ رخآ لوحم ةفاضإ نكمي نكلو ،طقف يئ انث لاصتال اب حامسل لقكبش لا ينب نم ةعونتم ةعومجم ربع ةبولطملا ةنورملا ريفوت نوجاتحي نيذلا ماظنلا يلوؤسمو اهبقاري وأ/و اهريدي يتلا ةكبشلا ةزهجأو زاهجلا نيب هاجتإلI ةعجارمب أدبن .ةيرورضلا ةكبشلا تامدخو ةيجراخلا لماكتلا تايلمعو لحلا ىلإ لوصولا ىلإ .دوصقملا اهمادختساو تاهجاولا هذه

#### تاهجاولا

(اجيج 10 رفوت مزلي) تاسسؤملا ةئف

لوأ ىلء اهنييءت مت امك ،يداملا زاهجلا ىلع تباجيج 10 ذفنم نع ةرابع ةسسوؤملا ةهجاو . يرهاظلا زاهجلا يف يضارتفا ئياهم

نم ديدعلا يفو ،كتزهجأب ل|صتال|ل ةمدختسمل| ةيس|سأل| ةهجاول| نوكي نأ هنم دصقيو .ةكبشلا تالاصتإ عيمجل ةمدختسملا ةديحولا ةهجاولا نوكي دق ،رشنلا تايلمع

(ةيلخاد va ةدحو رفوت مزلي امك ،اجيج 10 رفوت مزلي) ةعومجملا ماظن

زاهجلا ىلع نكلو ،يداملا زاهجلا ىلع تباجيج 10 ذفنم نع ةرابع ةعومجملا ماظن ةهجاو نأ امك . يضارتفا ئياهم يأ ىلع كلذ نييعت متي ال يرهاظلا

هنييعت بجيو ،HA ةعومجم يف Center Catalyst ةزهجأ نيب لاصتالل طقف همادختسإ متيو .ةكبشلا يف ةمدختسم ريغ ،كلذ فالخب ،نوكت ةيعرف ةكبش نم IP ناونعل

.تيبثتلا ءانثأ لكشي IP عم طبري ءانيم اذه نوكي نأ بولطم وه

(رشاعلا ليجلا/يداحلا ليجلا نم ةيرايتخإ ةزيم) ةرادإل

ىلع تباجيج 10 ذفنمو يساسألا ةكبشلا ئياهم ىلع دحاو تباجيج ذفنم يه ةرادإلا ةهجاو .يوناثلا ئياهملا

.ةرادإل| ةهجاو ىلع هنييءت متي ،يرهاظ زاهج ىل| ناث يضارتفا ئياهم ةفاض| ةلاح يف

ةكبش يف ةسسرؤملا ةهجاو عضو بالطتت ةمراص ةكبش دودح ىلع تائىبال ضعب يوتحت زكرم يلوؤسمل ةبوعص ثودح يف كلذ دعب ببستي امم ،كب صاخلا نوزخملا ةرادإ لجأ نم ةنمآ . هيلإ لوصولا يف نيمدختسملاو Catalyst

.هيلإ لوصولا نكمي ناث IP ناونع نيوكت ىلع ةردقلا ءالمعلا ءالؤهل ةرادإلا ةهجاو رفوت

ريغ VA ةينقت ،رشاعلا ليجلا/لوألا ليجلا نم ةيرايتخإ ةزيم) ةباحسلا/تنرتنإلا ةكبش (قيبطتلل ةلباق

هنكلو ،ةرادإل| ذفنمل لثامم ،ةيدامل| ةزهجأل| يلع تباجيج-10 وأ-1 ذفنم امإ وه تنرتنإل| ذفنم وأ ت $\cup$ وا تنرت $\cup$ ا ىلإ لوصولاا رصتقي ،تائيبال نم ديدعلا يف .يرهاظلا زاهجلا ىلء قبطني ال تنرتنإلا ةهجاو مادختسإ نكمي .DMZ لثم طقف ةنيعم تاكبش ىلع ىرخألا ةيجراخلا تامدخلا .لاصتالا اذهل ةباحسلا وأ

عانقو IP ناونع مادختساب Maglev نيوكت جلاعم يف تاهجاولا هذه نم ةهجاو لك نيوكت نكمي نكمي ،كلذ عمو . رثكأ وأ دحاو تباث هجومو DNS مداوخو ةيضارتفا ةباوبو ةيعرف ةكبش تاهجاو يأ عم ،DNS مداوخو ةيضارتفا ةرابع مادختساب طقف ةدحاو ةهجاو نيوكت لعفلاب يأ ىلع يوتحت ال يتلاا ةعومجملا ماظن ةهجاوو ةتباثلا تاراسملا مادختساب طقف ةيقبتم .قالطإل| ىلع تاراسم

#### نىوكتل

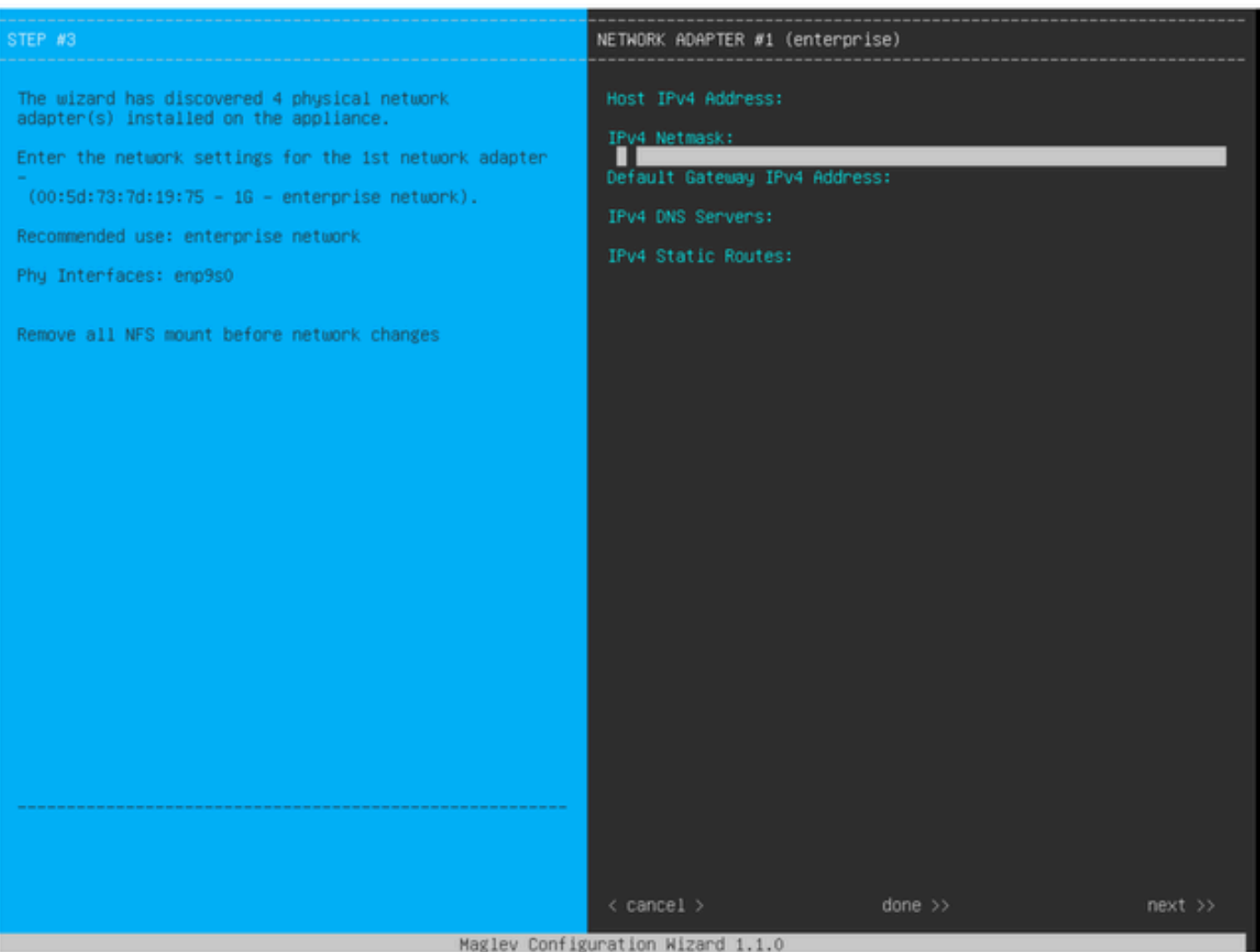

MAGLEV نيوكت جلاعم

لاصتالا قيرط نع وأ يلوألا تيبثتلا ءانثأ امإ Maglev نيوكت جلاعم ىلإ لوصولا نكمي ال ةنيعم تادادعإ كانه ،كلذ عمو .update config-maglev sudo رمألا ليغشتو KVM CIMC ب اقحال تيبثتلا ليلد يف قثوم وه امك ،تيبثتلا دعب اهرييغت نكمي [https://www.cisco.com/c/en/us/td/docs/cloud-systems-management/network-automation-and](https://www.cisco.com/c/en/us/td/docs/cloud-systems-management/network-automation-and-management/dna-center/2-3-5/install_guide/2ndgen/b_cisco_dna_center_install_guide_2_3_5_2ndGen/m_troubleshoot_deployment_2_3_5_2ndgen.html?bookSearch=true#task_c3x_ycw_sfb)[management/dna-center/2-3-](https://www.cisco.com/c/en/us/td/docs/cloud-systems-management/network-automation-and-management/dna-center/2-3-5/install_guide/2ndgen/b_cisco_dna_center_install_guide_2_3_5_2ndGen/m_troubleshoot_deployment_2_3_5_2ndgen.html?bookSearch=true#task_c3x_ycw_sfb)

5/install\_guide/2ndgen/b\_cisco\_dna\_center\_install\_guide\_2\_3\_5\_2ndGen/m\_troubleshoot\_deployment\_2\_

لكل (VIPs وأ) ةيرهاظلا IP نيوانع نيوكت كنكمي ،اقباس ةروكذملا لوقحلا ىلإ ةفاضإلاب . IP مادختساب اهنيوكت متي ةهجاو

ةبولطم اهنأ الإ ،ةدقعلا ةيداحأ رشن ةيلمعل ةيرايتخإ ةمهملا تايصخشلا ةئيهت نأ نيح يف . دقع ثالث نم ةعومجم رشنل

(رداصلا هيجوتلI) تال|صتال| زاهجل| اهب أدبي يتل| ةقيرطل| يف تانيوكتال| مكحتت .(دراولا هيجوتلا) Catalyst زكرم عم ةصاخلا اهتالاصتإ ءدبل ةزهجألا نيوكت ةيفيكو

رداصلا هيجوتلا

،زاهجلا ةطساوب ةدراول| ةكبشل| تال|صت| عيمج ىلع قبطني يذل|و ،رداصل| هيجوتل| دعي . ارشابم

ةيضارتفالا ةباوبال تادادعإو ةتباثال تاراسملاو ةلصتملا ةيعرفال تاكبشلا عضو متي . كرتشم هيجوت لودج يف جلاعملا يف اهنيوكت مت يتلا تاهجاولا عيمج نم

هجومو جورخلا ةهجاو ديدحتل اذه هيجوتلا لودج يف ةهجولل IP ثحب متي ،رداص لاصتا ءاشنإ دنع . ةيلاتلا ةوطخلا

. VIP سيلو ،اهسفن ةهجاولا ىلع هنيوكت مت يذلا يلحملا IP ناونع وه ردصملا IP ناونع

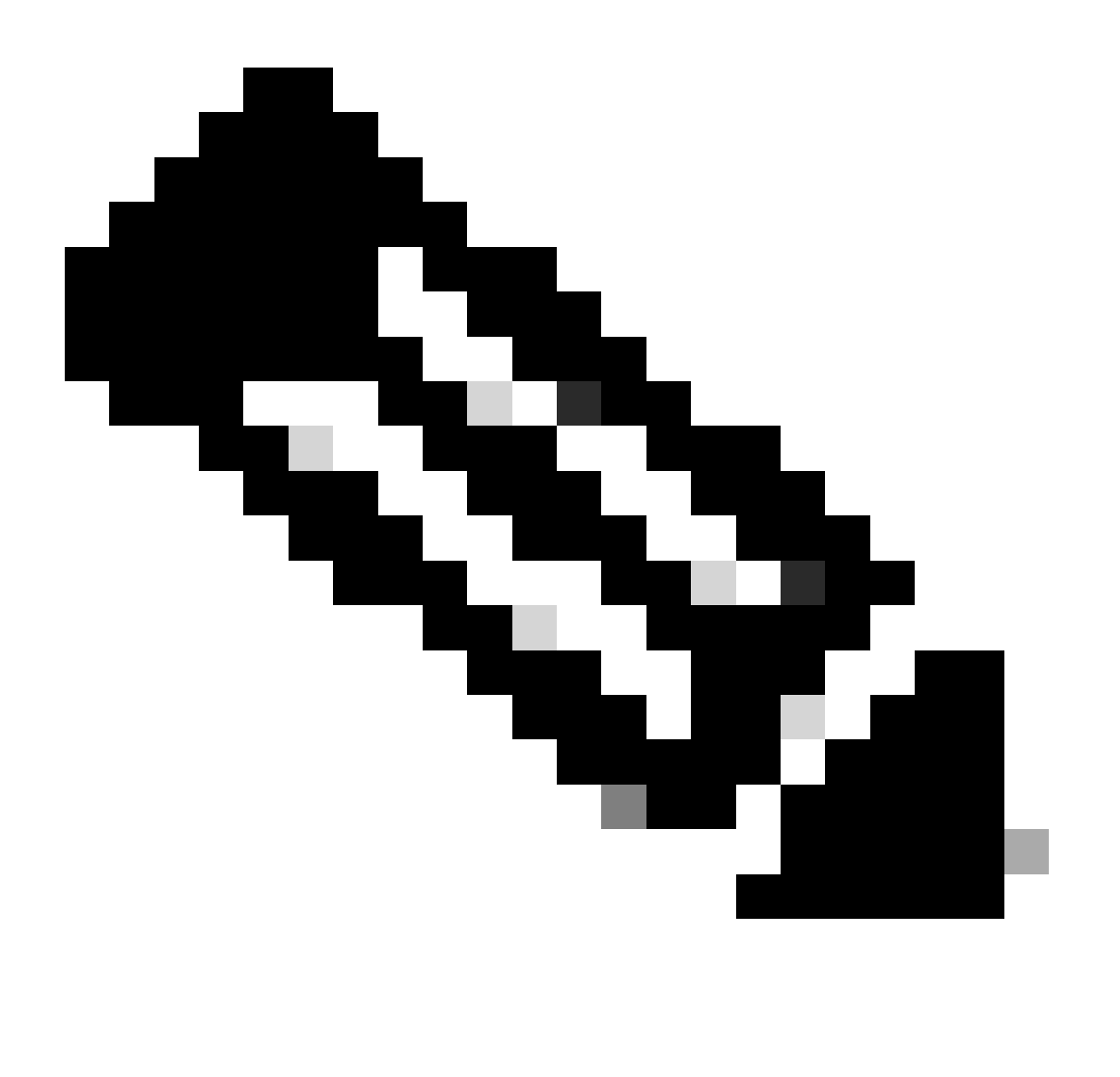

(NTP و DNS مداوخ كلذ يف امب) تانايبلا رورم تاكرح عيمج ىلع اذه قبطني :ةظحالم .جلاعملا يف اهيلع مداوخلا هذه نيوكت مت يتال تاهجاول نع رظنلا ضغب

دراولا هيجوتلا

هاجت تال|صتال| ءدب ةيفيك يف مكحتلل ةرادمل| ةزهجأل| ىلع دراول| هيجوتل| نيوكت متي . Catalyst زكرم

ريشي يتلا اهسفن لوخدلا ةهجاو ربع Center Catalyst ىلإ لوصولا ءالمعلاو ةزهجألا ىلع بجي

. مهب صاخلا IP ناونعل يجراخلا هيجوتلا لودج اهيلإ

هيجوتـلا لودج ةراشإ ءانثأ ةسسؤملاا ةهجاوب لاصتالا (لاثملا ليبس ىلع) ليمعلا لواح اذإ .تانايبلا رورم ةكرح طاقسإ متيسف ،ةرادإلI ةهجاو ىلإ ليمع لاب صاخلIP ناونعل

ديدحتل نوزخملا زاهج ةرادإل IP ناونع لكل رداصلI هيجوتJJ ثحب ماظنلI مدختسي ،يلIتلIبو كلتب صاخلا (VIP) دروملا ةئف فرعم مادختسال زاهجلا نيوكتب موقي مث ،ةحيحصلا ةهجاولI . Catalyst زكرمب لاصتالل ةهجاولا

يلحملا IP ناونع مادختسإ متي ،(ةدحاو ةدقع تيبثت يف) ةمهم تايصخش نيوكت مدع لاح يف ماظنل FQDN نيوكت متي ،طقف FQDN ةداهش رشن ةلاح يف . كلذ نم الدب ةهجاولاب صاخلا ةهجاولا IP وأ VIP لح DNS ةينب نمضت نأ بجي ،ةلاحلا هذه يف . ةزهجألا ىلع ةعومجملا . ليمعلا ةطساوب ةحيحصلا

نۍوكت امئاد متي ،ثراوكلا دعب تانايبلا ةداعتساب ةصاخلا رشن∪ا تايلمعل ةبسنلاب مدع ةلاح يف .ةدوجوم تıناك اذإ ثراوكلا دعب تانايبلا ةداعتساب ةصاخلا ةمەملا ةيصخش تايصخش نيوكت متي ،ثراوكلا دعب تانايبلا ةداعتساب ةصاخ ةمهم ةيصخش يأ نيوكت .ةيلاحلا ةطشنلا ةعومجملا نم ةمهم

كتئيب يف ةبولطملا تاهجاولا ديدحت ةيفيك يلي اميف ،تامولعملا هذه عيمج ىلإ ادانتسا . تاراس ملI نيوكت ةيفيكو

- ةيجراخلا تامدخلاو تنرتنإلا ىلإ لوصولا قح هيدل كيدل ةحاتملا IP تاكبش نم يأ ددح .ىرخألا
- .اهريدت يتلا ةزهجألا ىلإ لوصولا اهنكمي يتلا IP ةكبش ددح •
- . اهيلإ لوصولا نيلوؤسملل نكمي يتلا IP ةكبش نم ققحت •

ةجاحب تنأف ،ةدحاو IP ةكبش نم راودألا هذه نم (3) ةثالثلا راودألا عيمج زاجنإ نكمي ناك اذإ . ةيضارتفا ةباوب عم ةسسؤملا ذفنم مادختسإ ىلإ طقف

ذفنء مدختساف ،ةفلتخم تاكبش ىلع راودألا هذه نم (2) نيرود ذيفنت مزلي ناك اذإ . تنرتنإلا وأ ةرادإلا ذفانم نم يأو ةسسؤملا

رخآلا مدختسي امنيب ،اهنييعت مت يتلا ةيضارتفالا ةباوبلا ىلع ذفانملا دحأ يوتحي . ةتباث تاراسم

نم (3) ةثالثلا مادختسإ متيسف ،هب ةصاخلا IP ةكبش ليغشت بلطتي رود لك ناك اذإ . تنرتنإلاو ةرادإلا ذفانمو ةسسؤملا

.تنرتنإلا ذفنمل ةيضارتفالا ةباوبلا نييعت متي

.ةرادإلI ذف $\mathbf c$ م ىلء ل $\mathbf c$ وؤسملا تاكبش ىلإ ةتباثل تاراسملا نيوكت بجي

.ةسسۋملا ذف $\mathbf c$ م ىلء ةزەجألا ةرادإ تاكبش عيمجل ةتباثلا تاراسملا نيوكت بجي

ةمجرتلا هذه لوح

ةي الآلال تاين تان تان تان ان الماساب دنت الأمانية عام الثانية التالية تم ملابات أولان أعيمته من معت $\cup$  معدد عامل من من ميدة تاريما $\cup$ والم ميدين في عيمرية أن على مي امك ققيقا الأفال المعان المعالم في الأقال في الأفاق التي توكير المالم الما Cisco يلخت .فرتحم مجرتم اهمدقي يتلا ةيفارتحالا ةمجرتلا عم لاحلا وه ىل| اًمئاد عوجرلاب يصوُتو تامجرتلl مذه ققد نع امتيلوئسم Systems ارامستناه انالانهاني إنهاني للسابلة طربة متوقيا.